<span id="page-0-1"></span><span id="page-0-0"></span>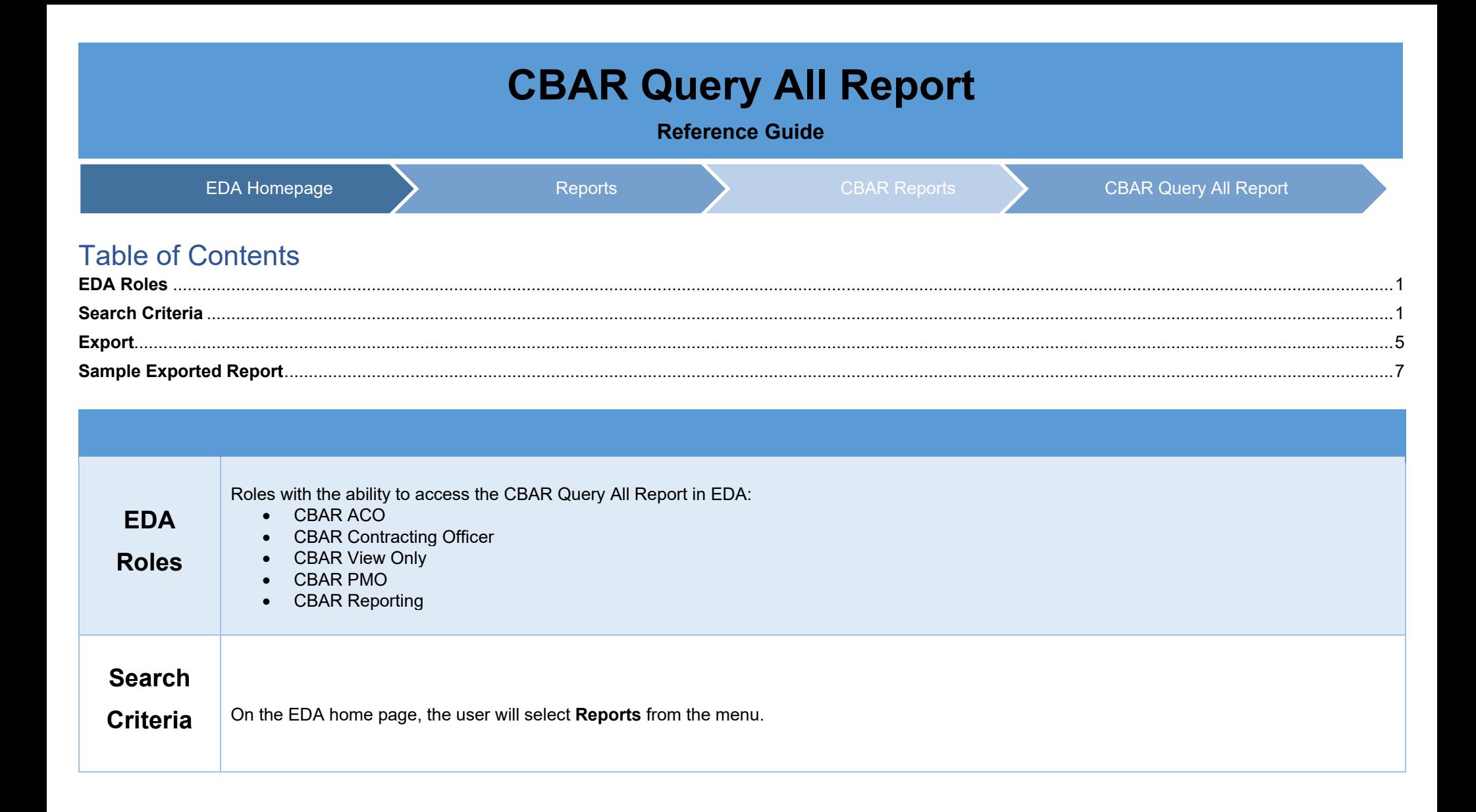

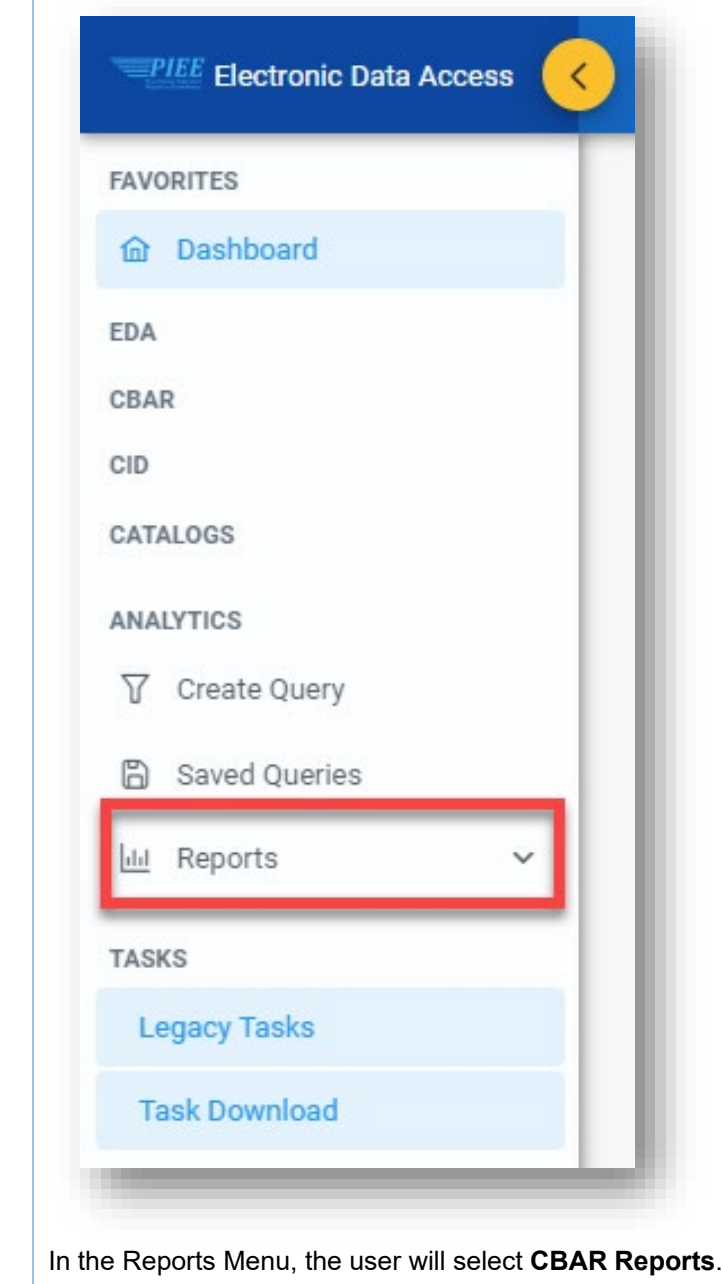

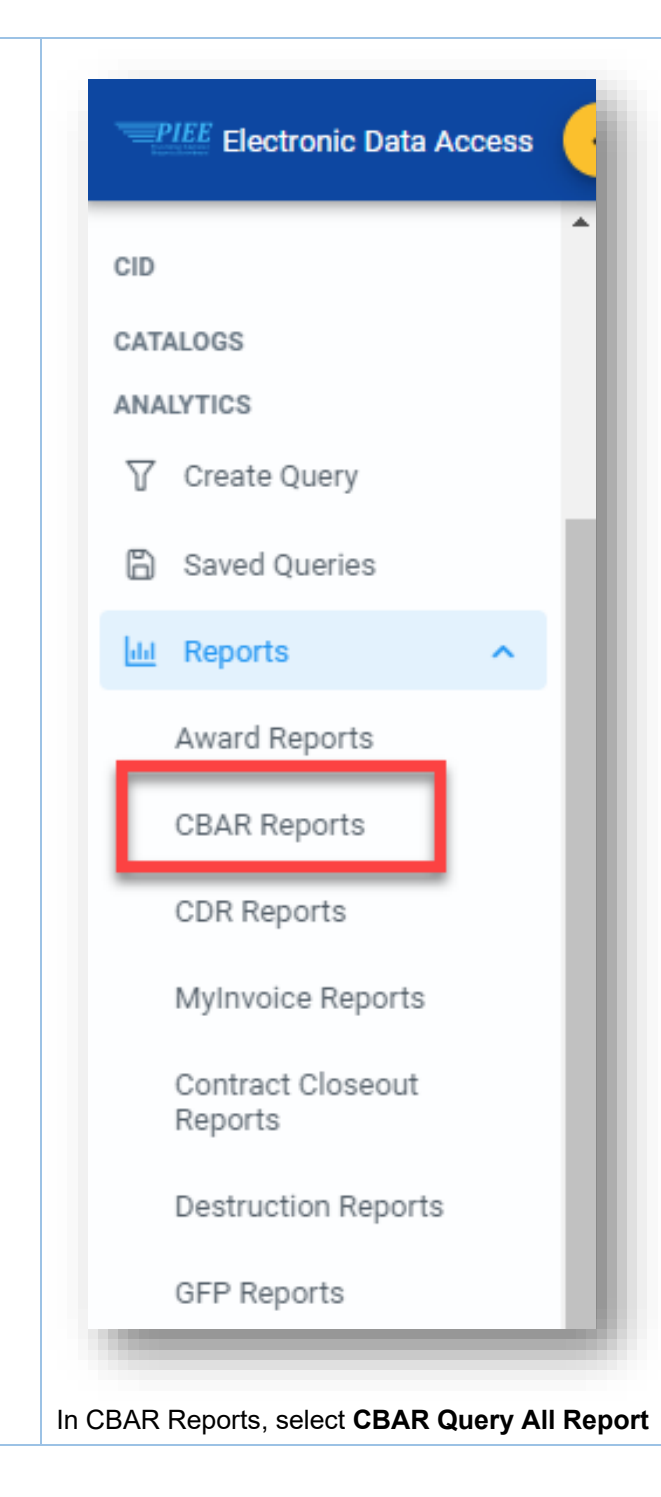

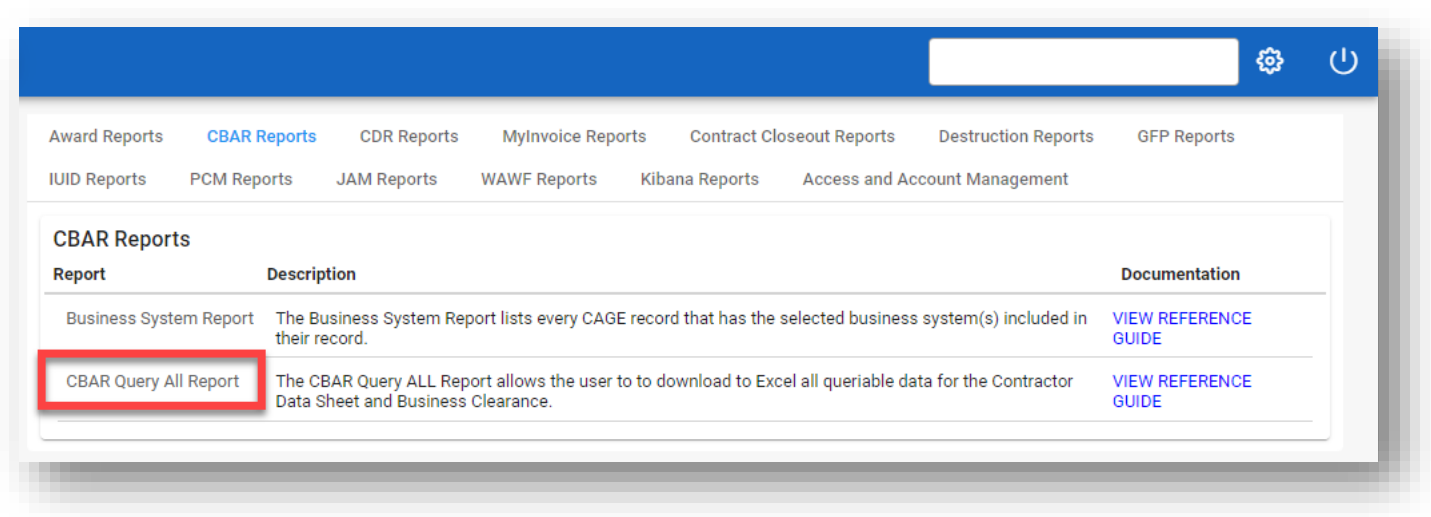

Enter the search criteria on the **Query Details/Search Query** page.

**Note:** The selected fields will default to all fields when exporting if no fields are selected. To limit the data shown in the excel output, select fields from the list of available fields. This report can be downloaded from the Task Download section of the application after it has completed.

Query Details fields:

- CBAR Module
	- o Business Clearance
		- **Available Fields** 
			- DoDAAC Details
			- **Contractor Details**
			- Business Clearance Details
			- Points of Contact
			- **Contract Details**
			- Financial Details
	- o Contractor Data Sheet
		- **Available Fields** 
			- Contractor Data Sheet Details
			- Points of Contact
			- Forward Pricing
			- IR&D and B&P
			- Business Systems

<span id="page-4-0"></span>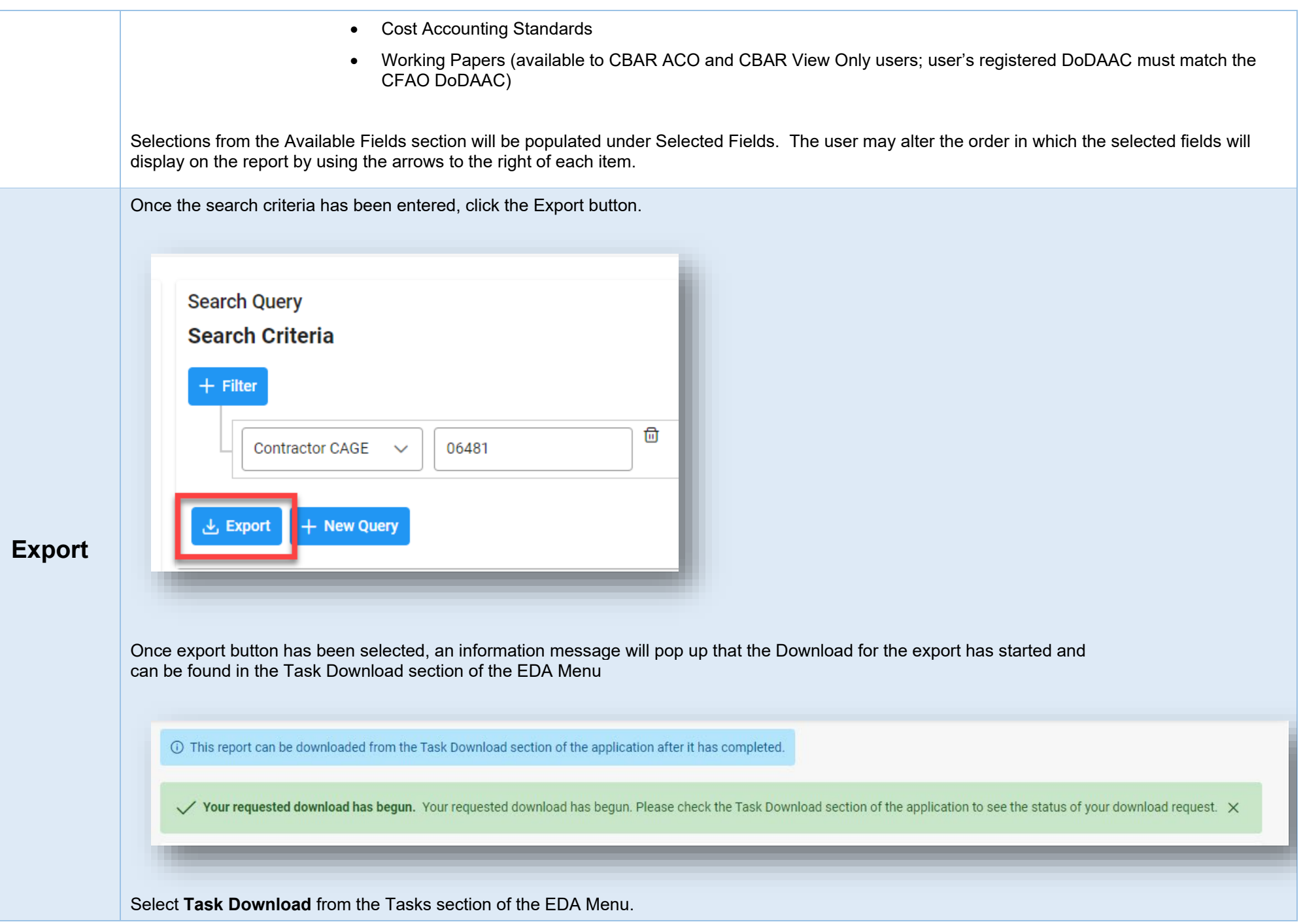

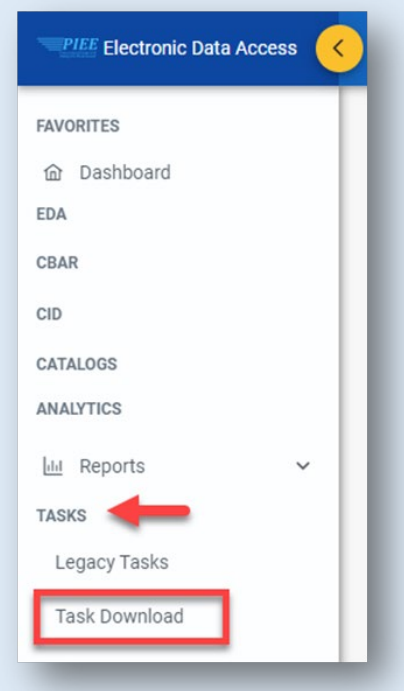

Find searched report in the Job list and select the **Jobs** button.

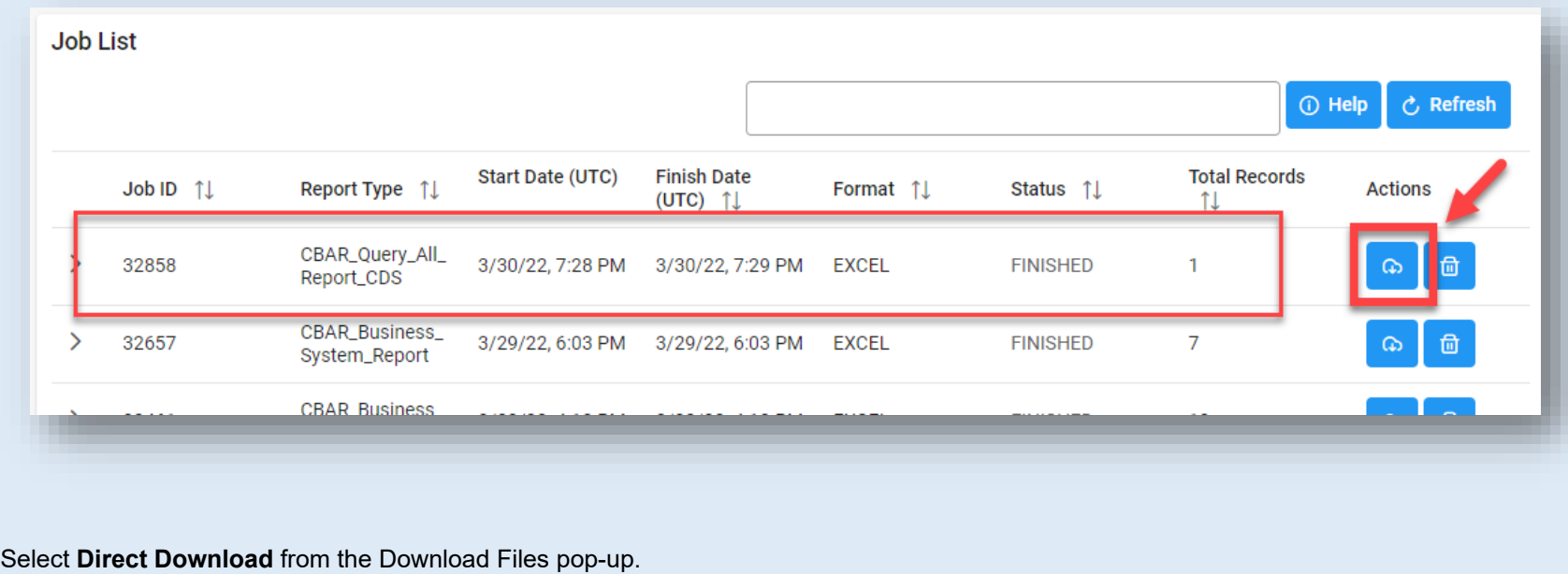

<span id="page-6-0"></span>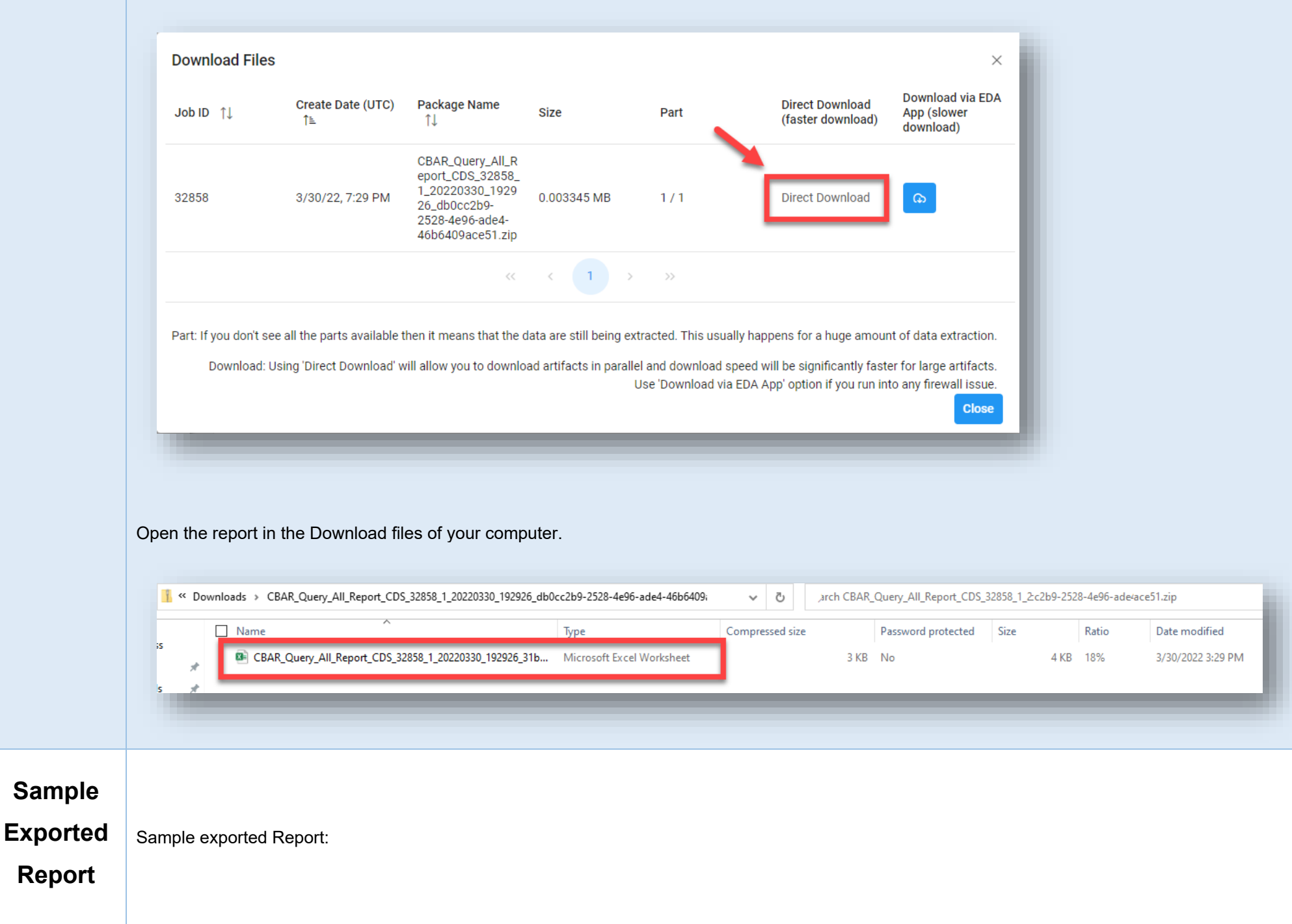

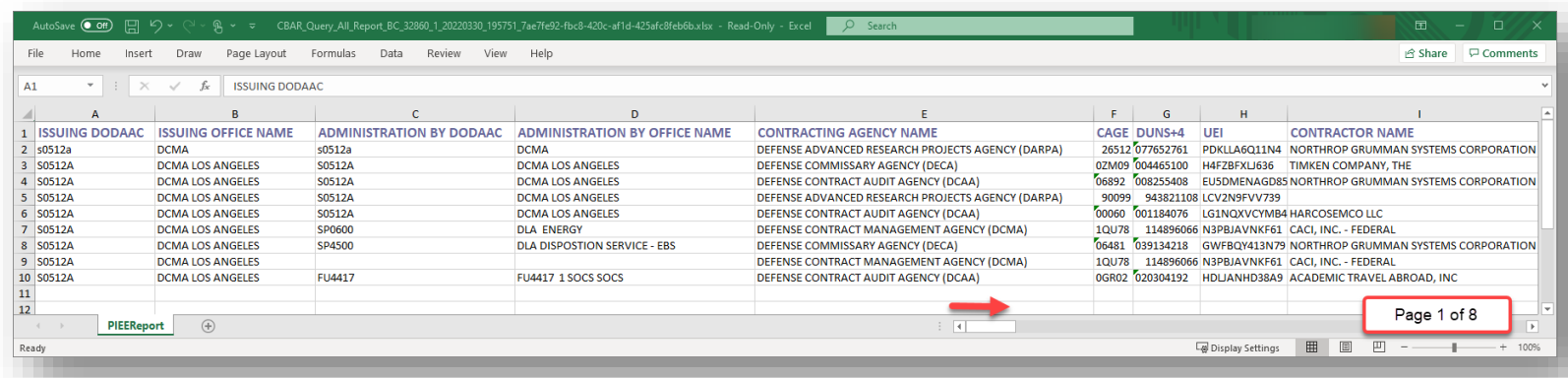

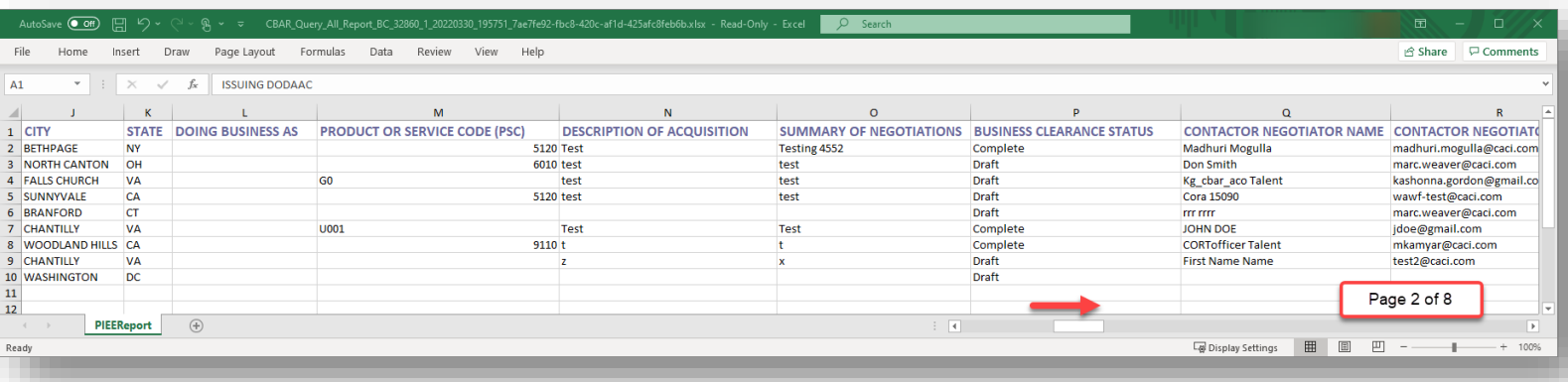

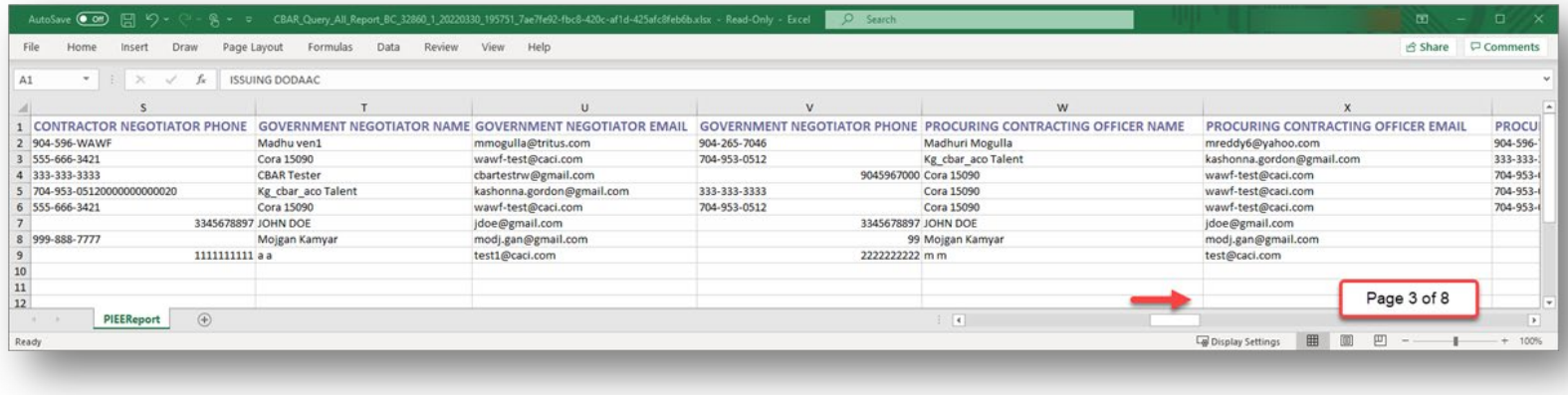

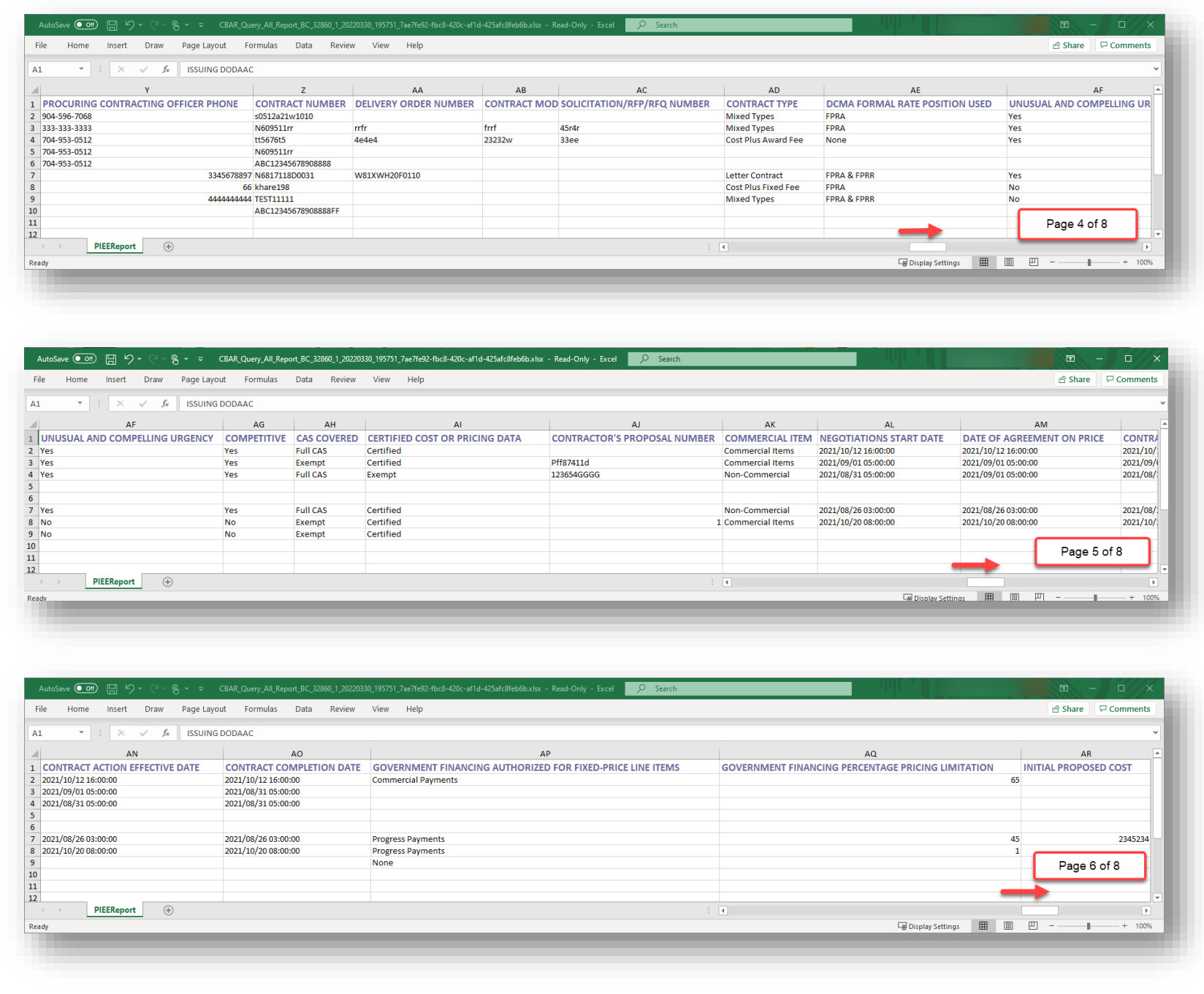

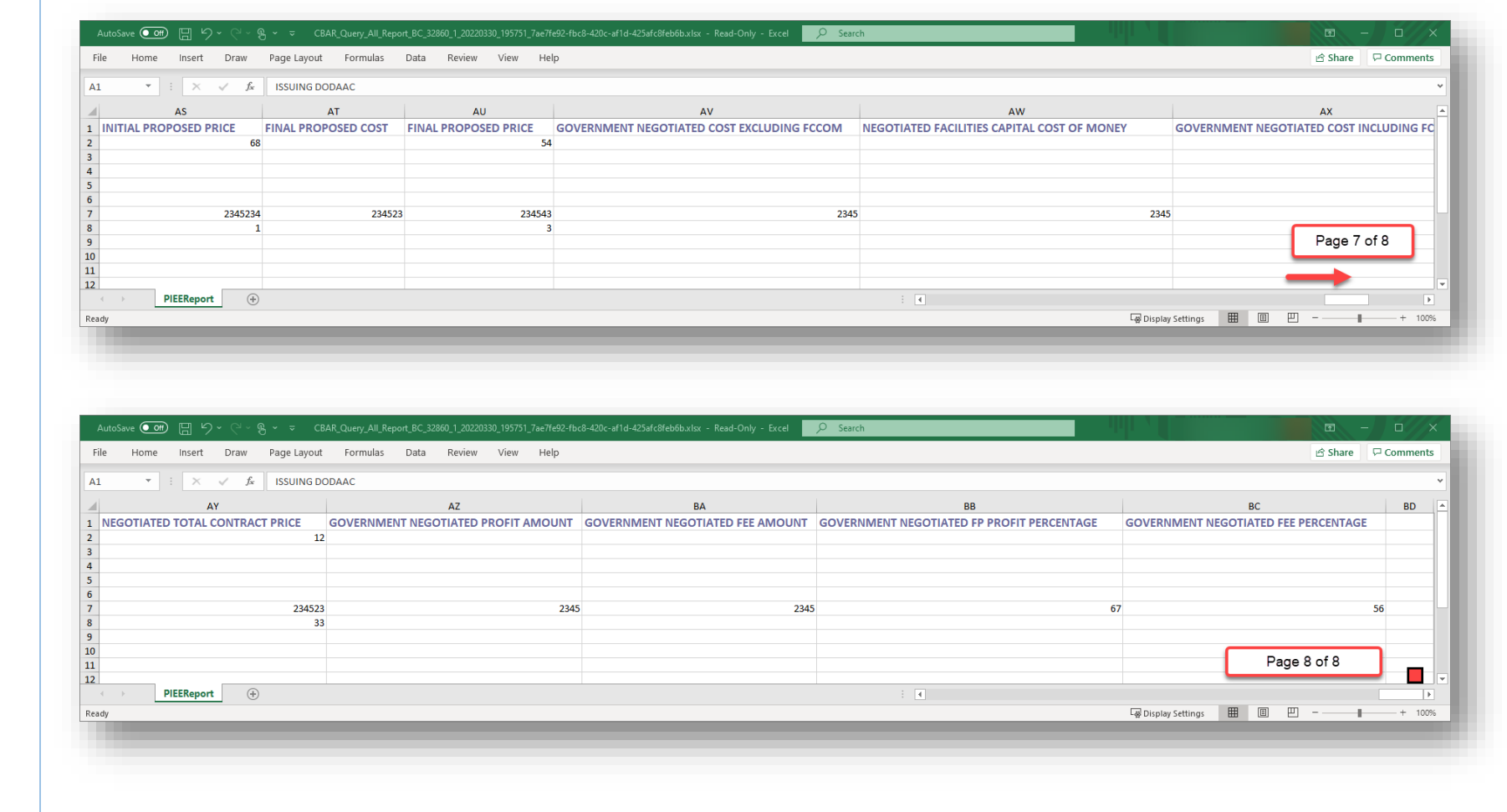

Ш